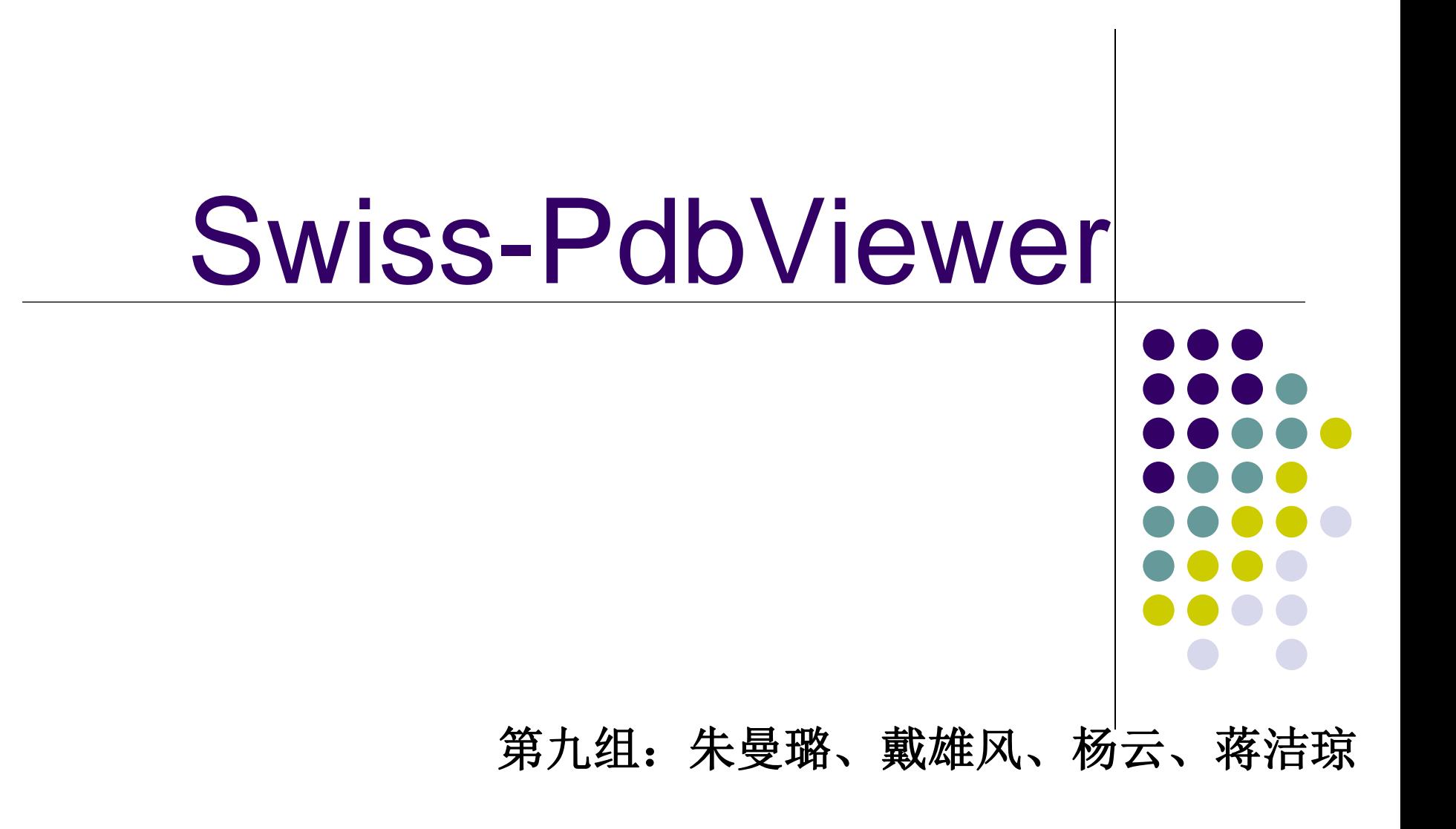

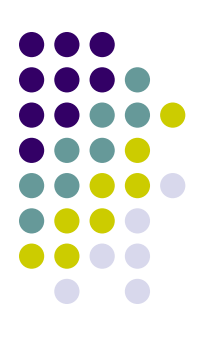

- Loading and saving
- Wind and Help
- Manipulating the Model
- Selecting and Displaying
- Coloring
- **•** Fitting

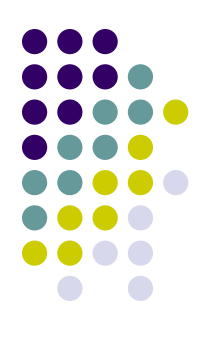

# **Loading and saving**

### 载入蛋白分子

- 直接在菜单File→Open PDB File
- 打开Swiss-PdbViewer之后再直接把pdb文件拖进去即可
- 快捷键ctrl+o打开pdb文件
- 菜单File最下面的最近使用的pdb文件中直接打开

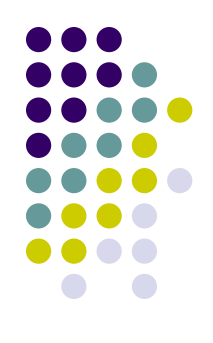

# **Loading and saving**

保存PDB文件

- File→Save→Layer(Ctrl+S)保存在显示窗口活动的蛋白分子的 PDB文件
- Shift+Ctrl+S: 保存所有同时打开的蛋白质分子
- Save selected residues保存被选择的氨基酸残基

# **Wind and Help**

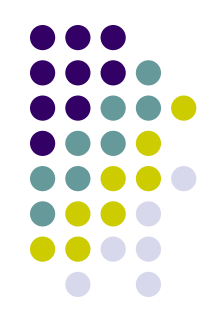

● 在Wind窗口下有Toolbar; Control Panel; Alignment; Layers Info等。如下图所示。以DctB-apo(PDB: 3E4Q)为例介绍这些 功能。

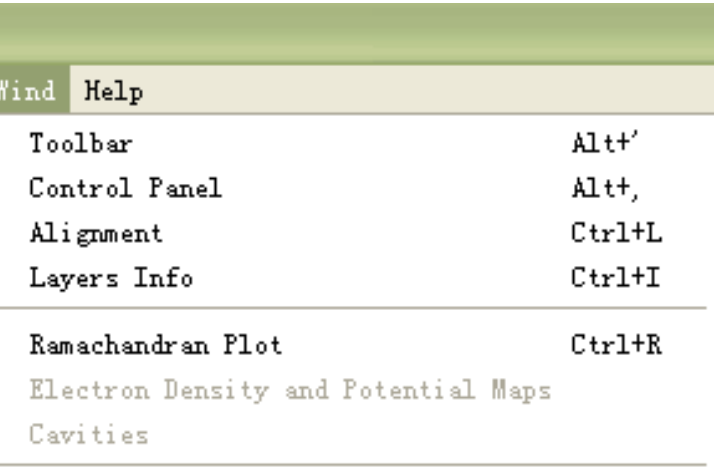

↓ Link Tool and Graphic Windows

Text

# **Control Panel**

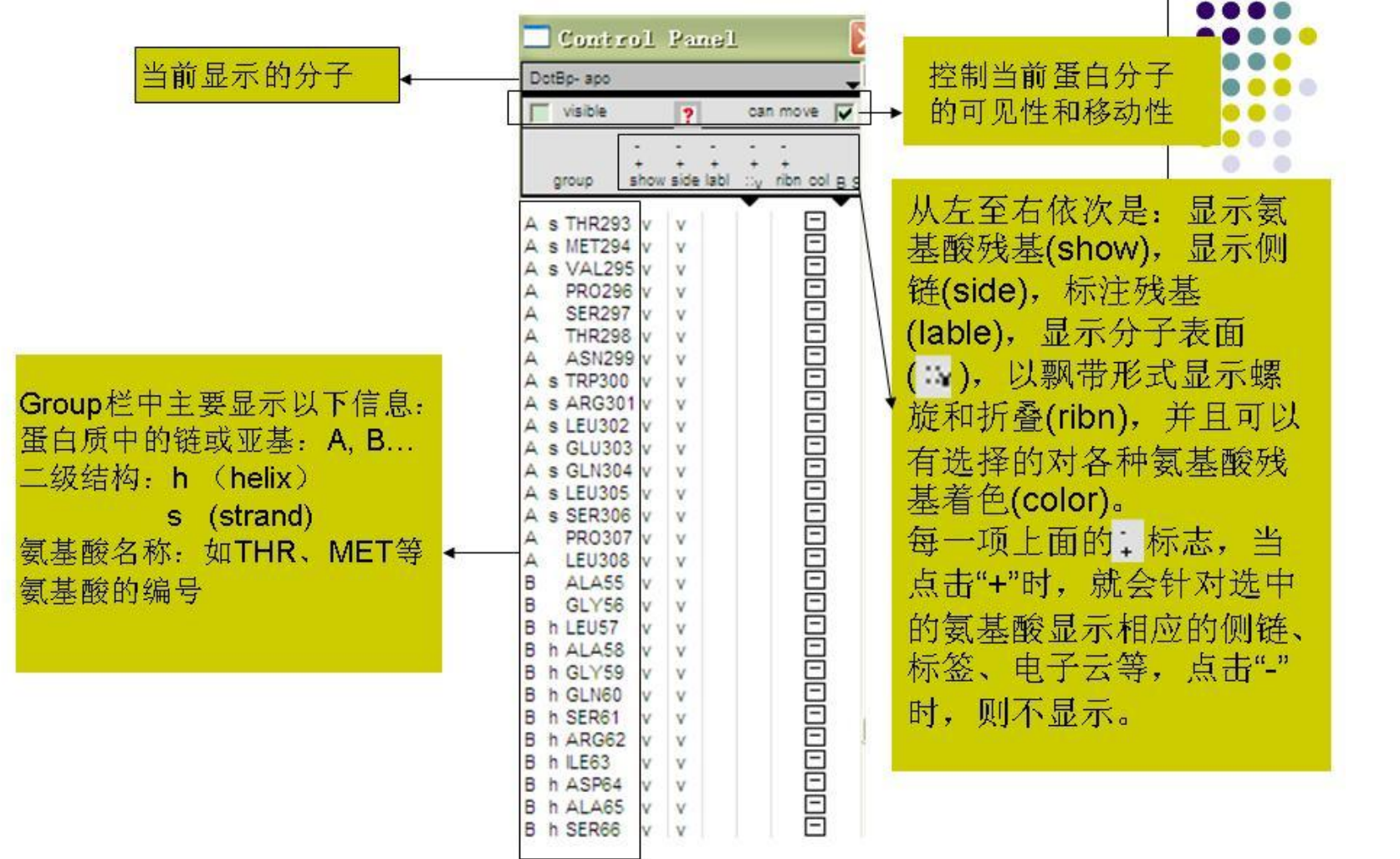

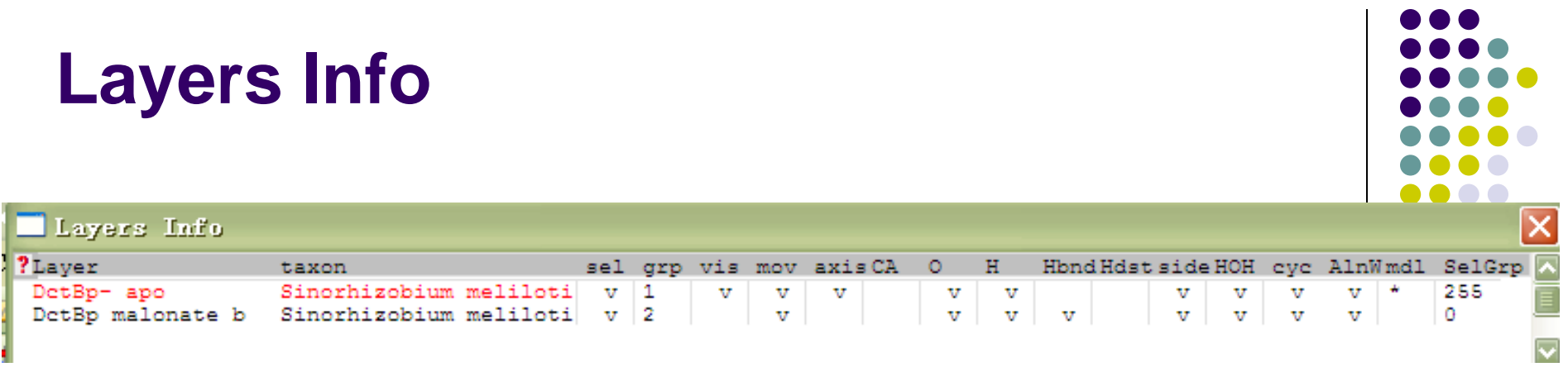

layers info可以同时显示多个蛋白质的信息, 通过对layers info中选项的修改可以控制不同蛋白序列的显示状态。

 vis 是用来控制这个蛋白质可见还是不可见 mov 是用来控制这个蛋白质是否可以移动 aixs 给该图形加一个坐标轴,该坐标轴有三个方向, x, y, z CA 用来控制是否只显示蛋白质的主链的碳原子 O,H 可以决定是否在图形中显示氢和氧原子 sel 是用来显示在control panel中所选择的氨基酸的残基数 Hbnd 控制是否显示氢键 HOH 表示水分子或者是溶剂

# **Wind and Help**

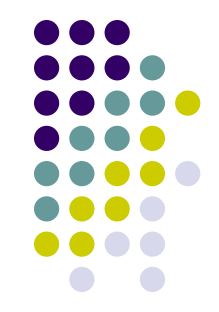

Help 窗口下包括了Swiss-pdbView中一些选项的功能介绍, 如有 需要可在其中查找。例如Fit Menu中介绍了Fit选项下各个子选项 的功能。

#### Help

About Swiss-PdbViewer

Toolbar and Display Window

Control Panel

Layers Info

Electron Density Map

Align Window

Bamachandran Plot

Cavity Window

Fit Menu

Tools Menu

Scripting Language

# **Manipulating the Model**

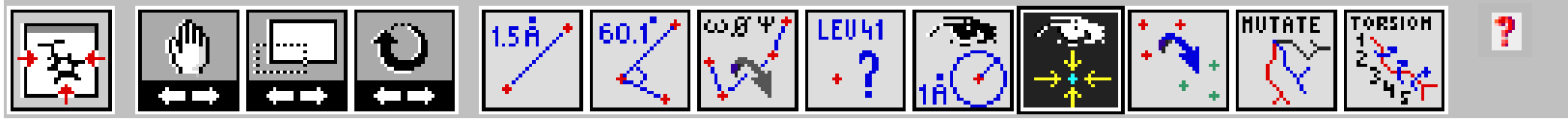

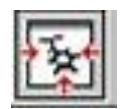

将在窗口中显示的蛋白质结构图形居中

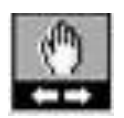

平行移动窗口中的模型

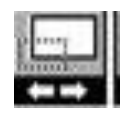

放大或缩小窗口中的模型

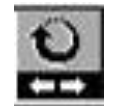

旋转蛋白质结构模型,从而可以从不同角度来观察蛋白模型

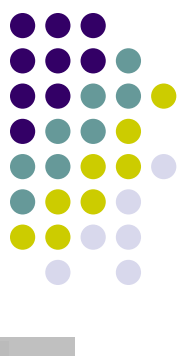

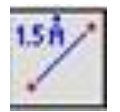

#### 测量两个原子间的距离

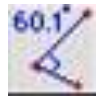

测量三个相邻原子的角度

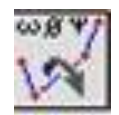

测量相邻四个原子的二面角

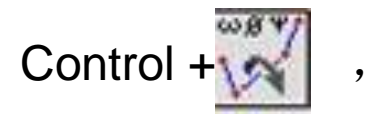

Control +  $\left\vert \mathcal{S}\right\vert$ , 然后选择相邻的四个原子。二面角为142.2°

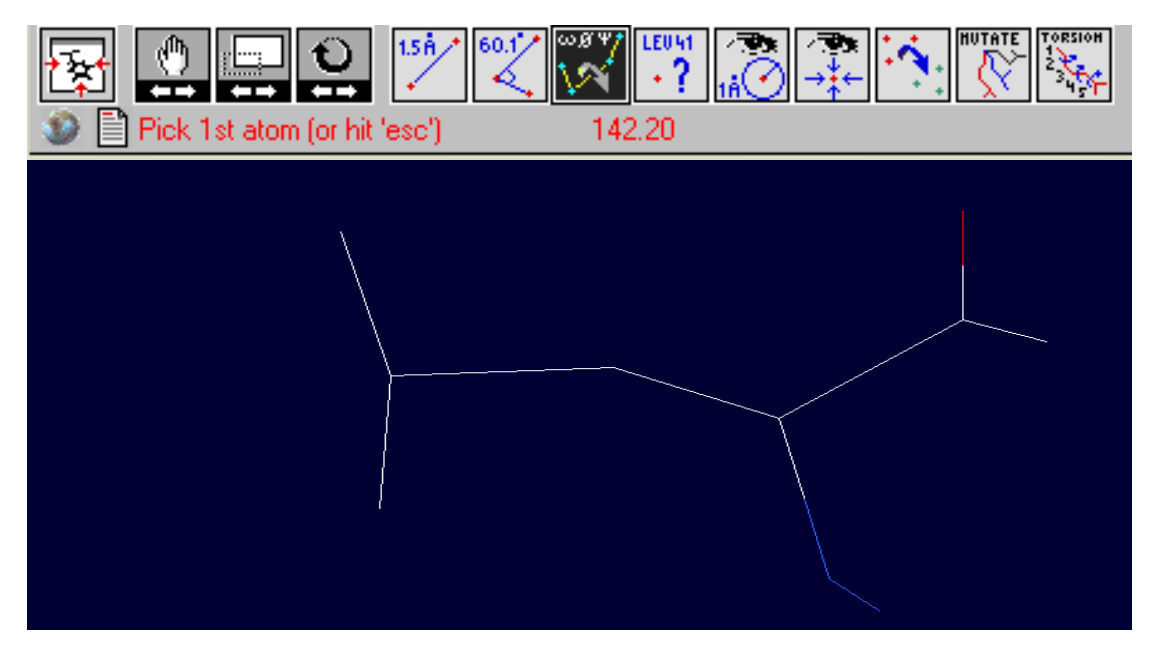

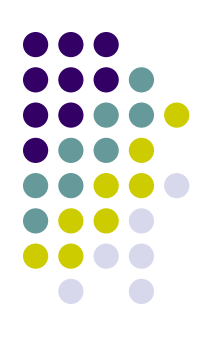

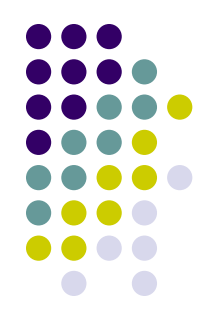

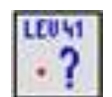

查看选中的氨基酸残基的名称,及其在蛋白质序列中的位置

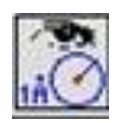

以某个原子为中心,显示在一定范围内的所有氨基酸残基

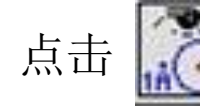

点击 お 按钮,然后选择目标原子,之后设置参数即可

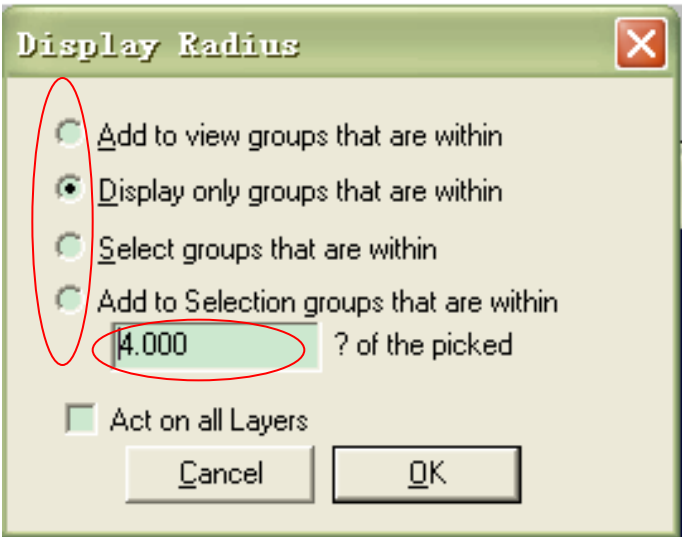

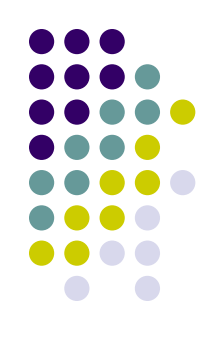

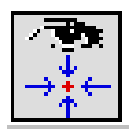

以选定的某个原子为中心

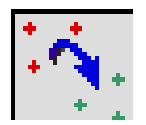

将一个分子叠加到另一个分子上;在这种情况下,可以点击 相应分子中的三个原子来进行叠加

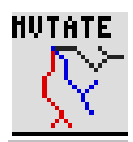

应用这个工具进行对某一点的定点突变

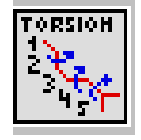

用来对所选的氨基酸残基的某一链进行旋转扭曲

# **Selecting and Displaying**

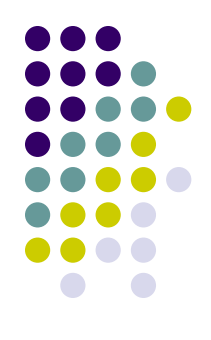

# • Displaying

 包括show H-bounds; show H-bounds Distances; show backbone as carbon alpha trace; Render in 3D etc. 以前两个为例介绍

### • Selecting

 包括inverse selection; group kind; group property; secondery structure etc.以前三个为例介绍

### **Displaying**

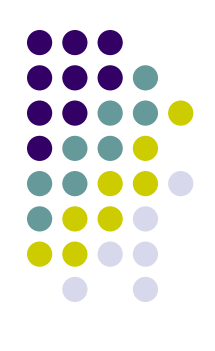

● Display---show H-bonds (或Layers Info中Hbnd, 或Tool--compute H-bounds), 可以显示蛋白结构模型中的氢键(绿色虚线)

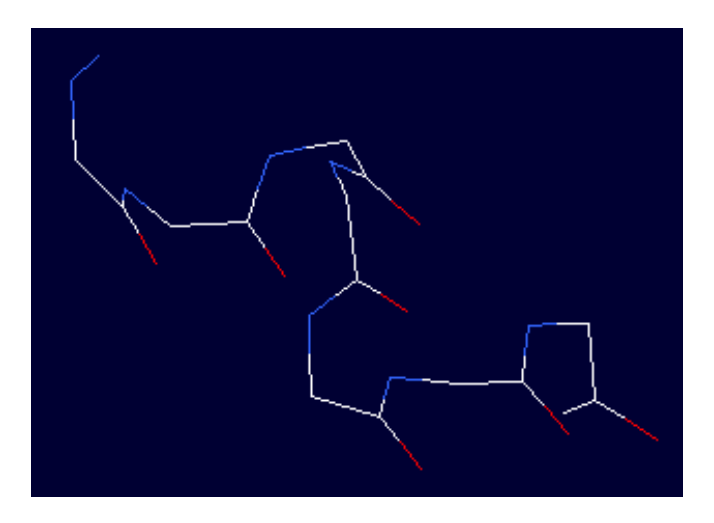

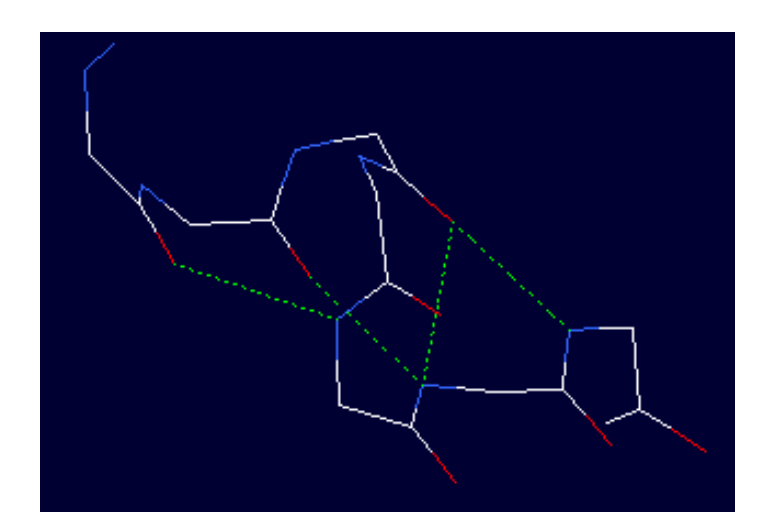

### **Displaying**

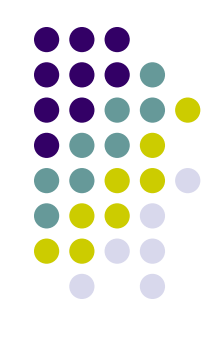

● Display---show H-bonds Distances (或选择Layers Info中的Hdst; 或 或Tool--- compute H-bounds)可以显示氢键的键长

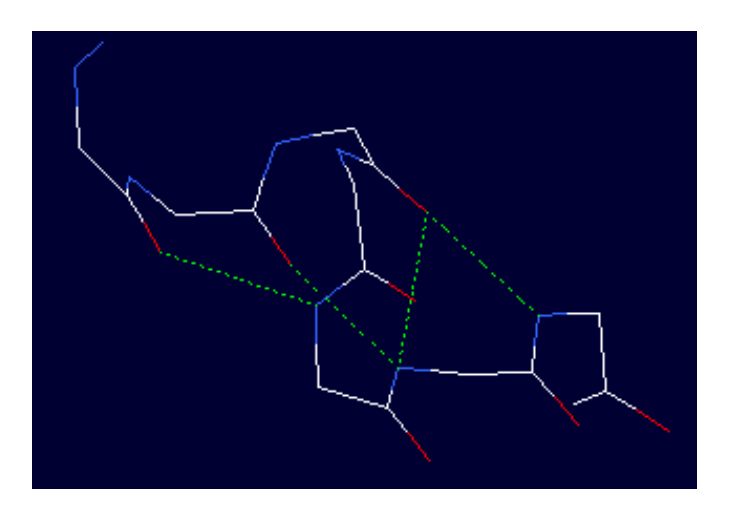

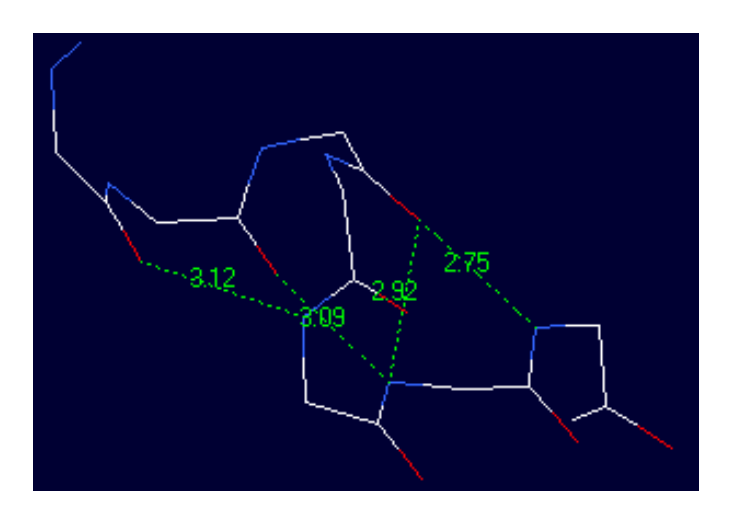

### **Selecting**

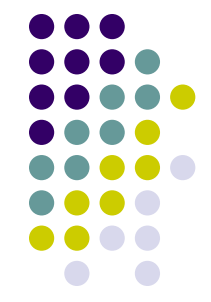

Select-- Group kind: 选择某一种氨基酸, 以DctB-apo(PDB: 3E4Q)为 例,选择其中的谷氨酰胺(Gln),结果在Control Panel中以红色显示

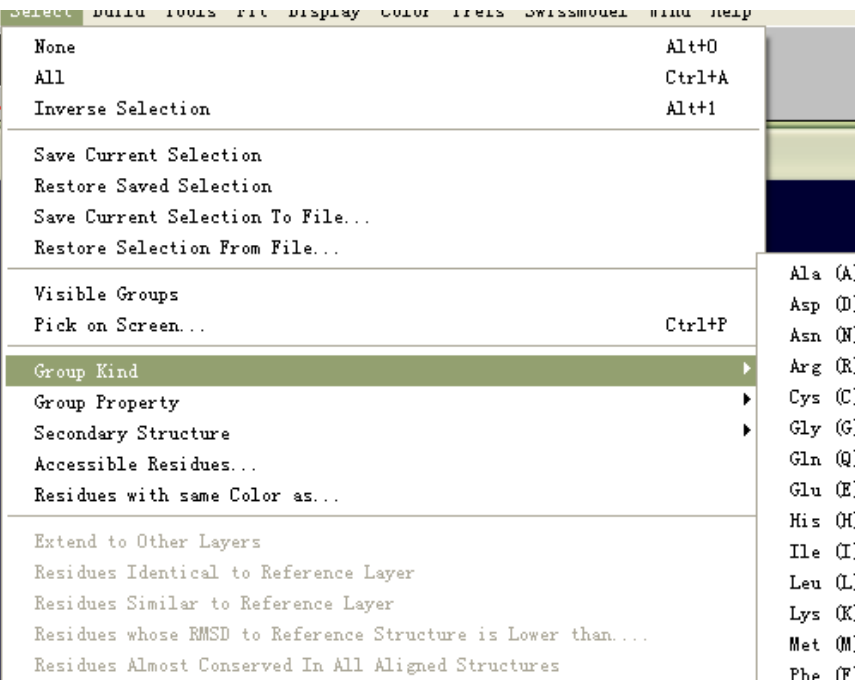

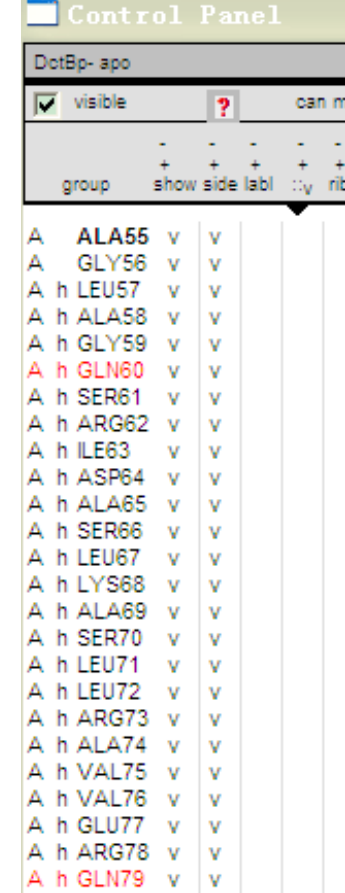

### **Selecting**

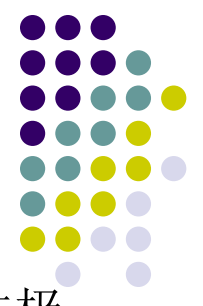

● Select-- Group property: 选择某类氨基, 分为酸性、碱性、极性、非极 性。以DctB-apo(PDB: 3E4Q)为例,选择其中的酸性氨基酸,选出的氨基 酸在在Control Panel中以红色显示

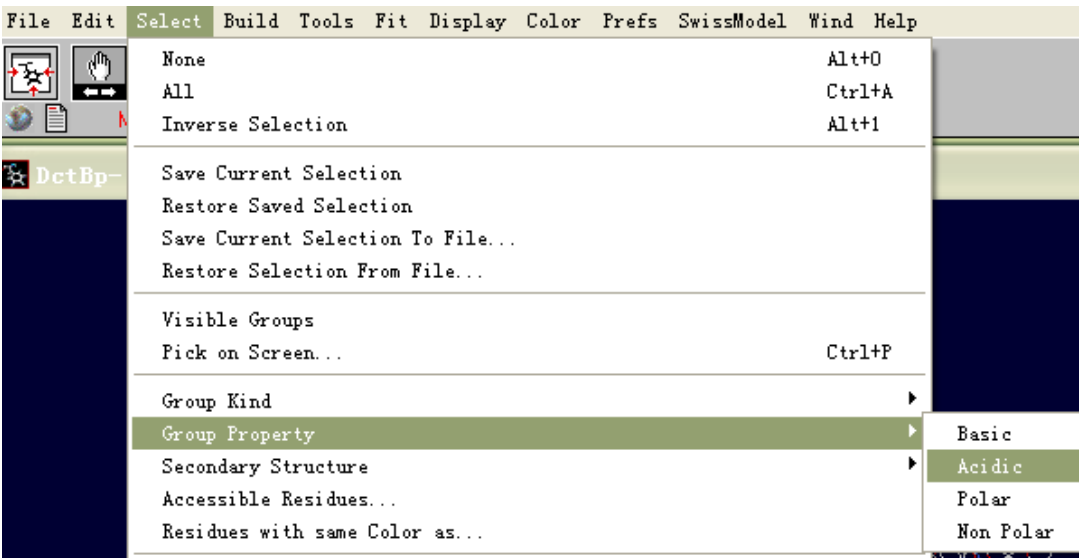

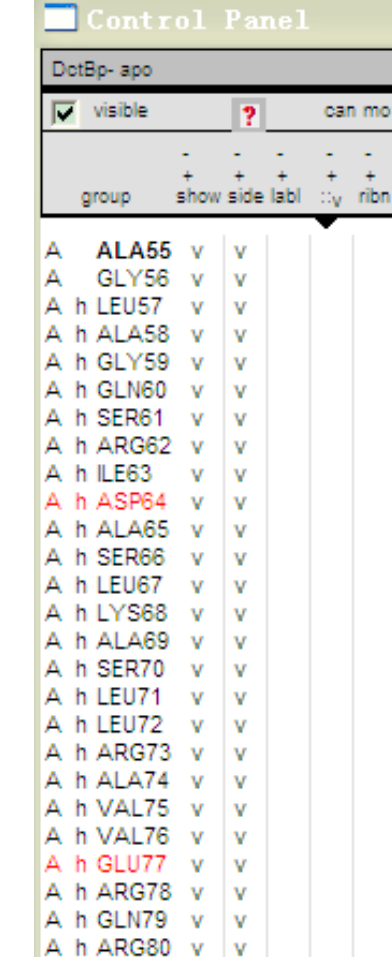

# **Selecting**

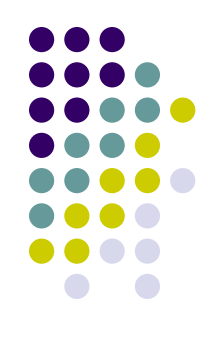

**Select---inverse select** 反向选择

 当前选中的部分变为未选中的部分;同时原来未选中的部分变为 选中的部分

例如, 点击了inverse select 选项后, 原来选中的酸性氨基酸则不 被选中,之前没有选中的氨基酸则被选中

# **Coloring**

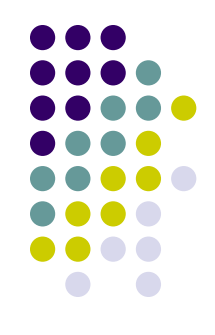

**· Swiss-PdbViewer**提供了多种对模型着色的方式, 从 而可以更好地观察蛋白结构模型。

● 以DctB-apo(PDB: 3E4Q)为例

#### **Color-----CPK**

默认的着色方案。C原子用白色;O原子用红色;N原子用蓝色; S原子用黄色;P原子用橘黄色;H原子用蓝绿色 ; 其他用灰色

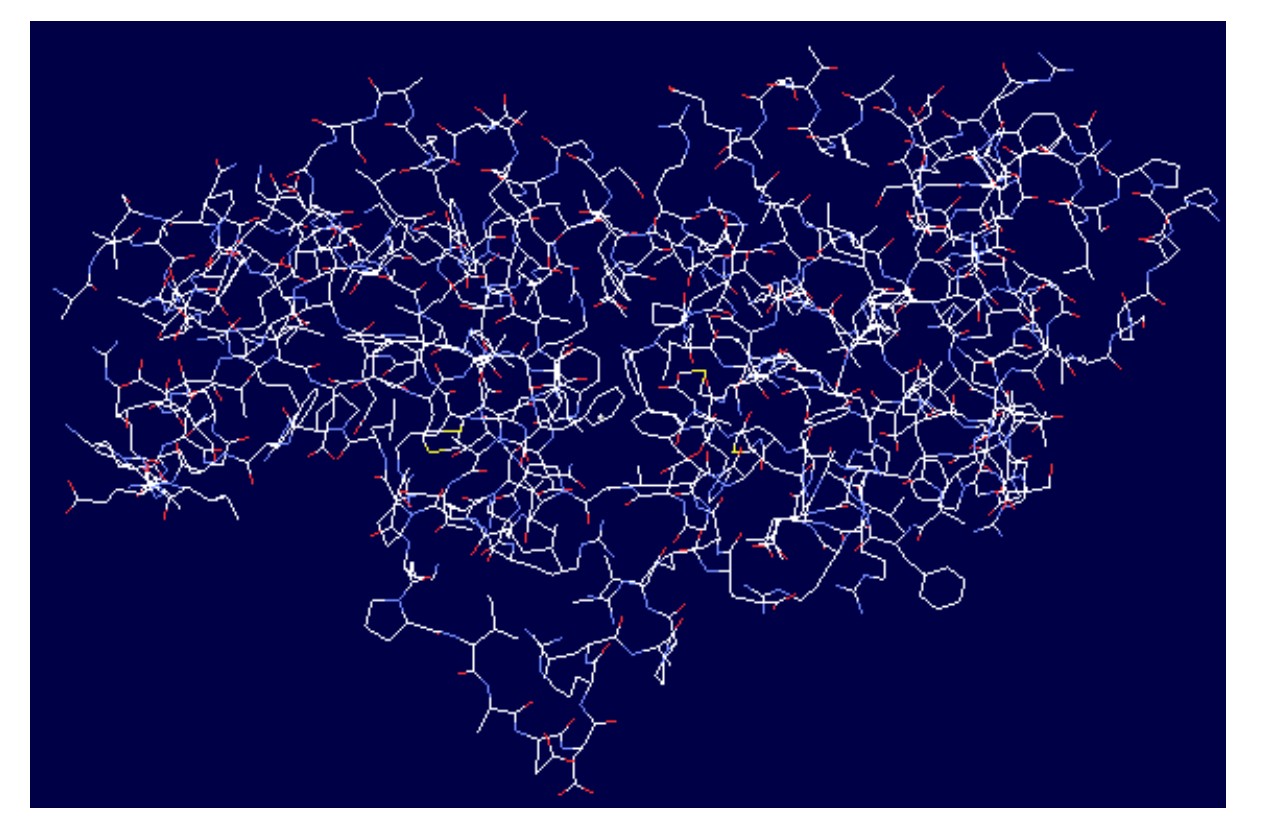

DctB-apo 单体

#### **Color-----Type**

根据氨基酸的化学性质来对模型进行着色。带正电的用蓝色;带负 电用红色;不带电的用黄色;无极性的用灰色

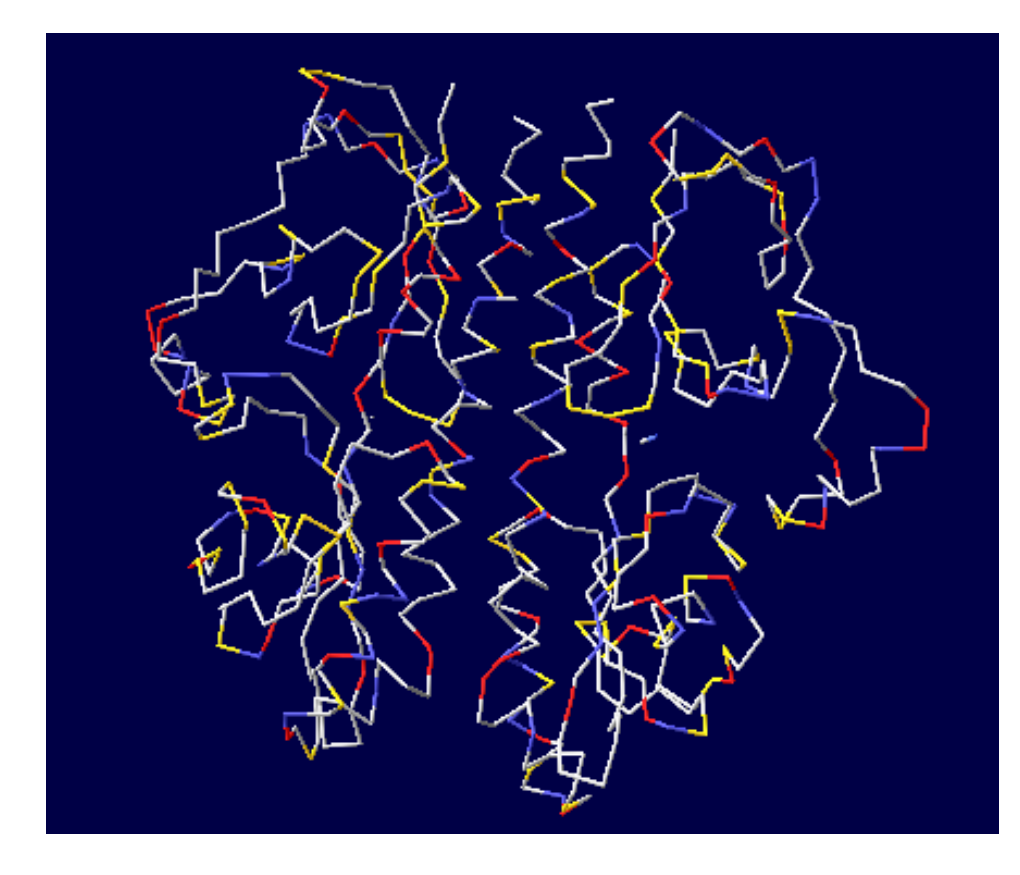

DctB-apo (3E4Q)

## **Color----- B-factor**

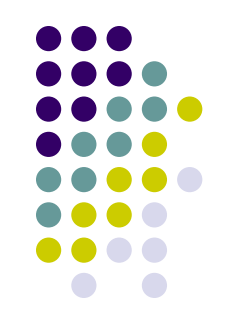

- **B**因子(或称为温度因子)。对于一个原子来说,**B**因子 指的是该原子在一般(平均化了的)模型中的位置与在其 他模型中的位置间的平均距离,可反映分子各部分的摇摆 性或活动性。
- 若在所有测得的模型中该原子的位置变化不大是固定的, 则以深蓝色显示;若在所有测得的模型中该原子的位置是 不确定的或者说摇摆性很大,则以红色表示。

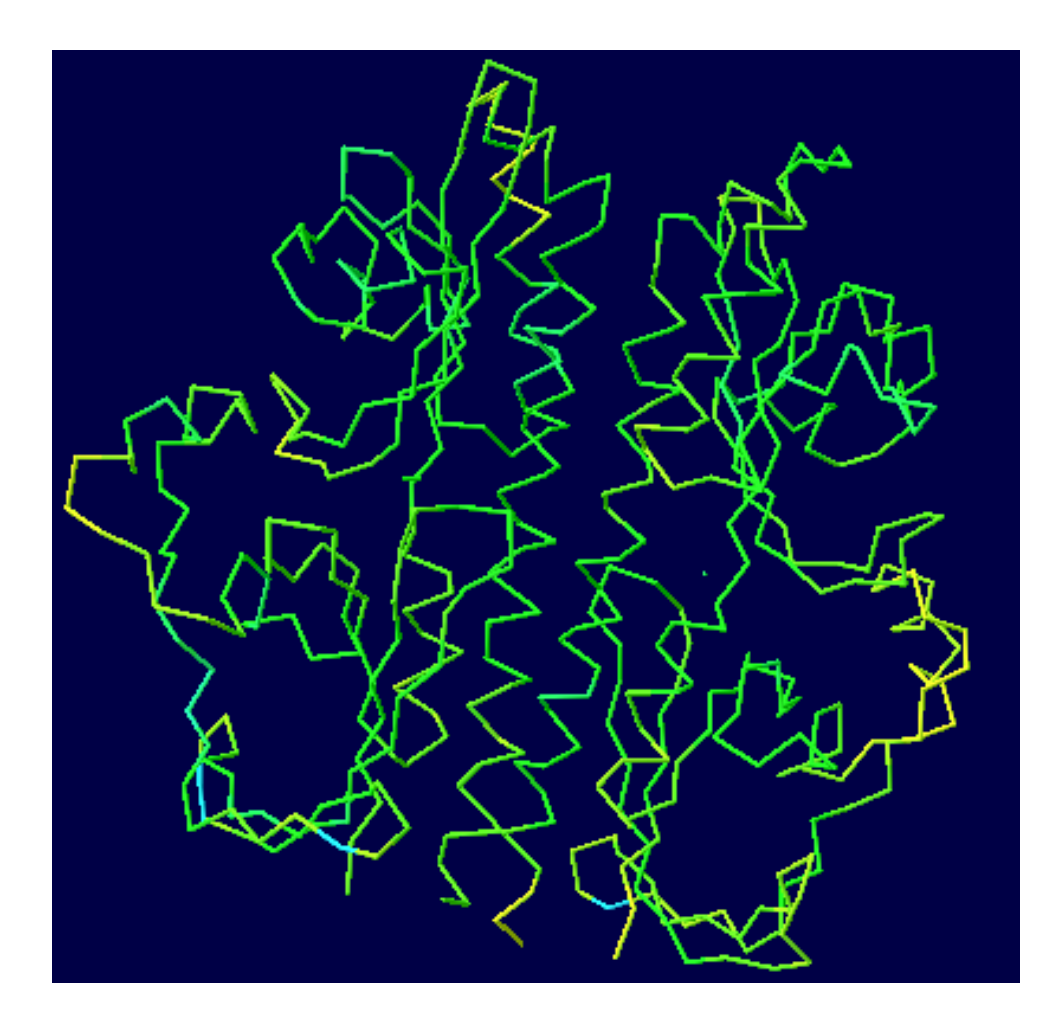

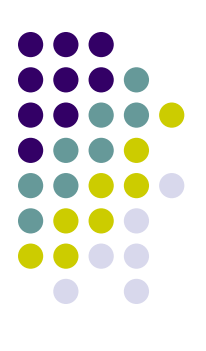

DctB-apo (3E4Q)

#### **Color----- Secondary structure**

将螺旋部分(helix)标记为红色,折叠部分(strands)标记为黄色, 无规卷曲(coil)标记为灰色

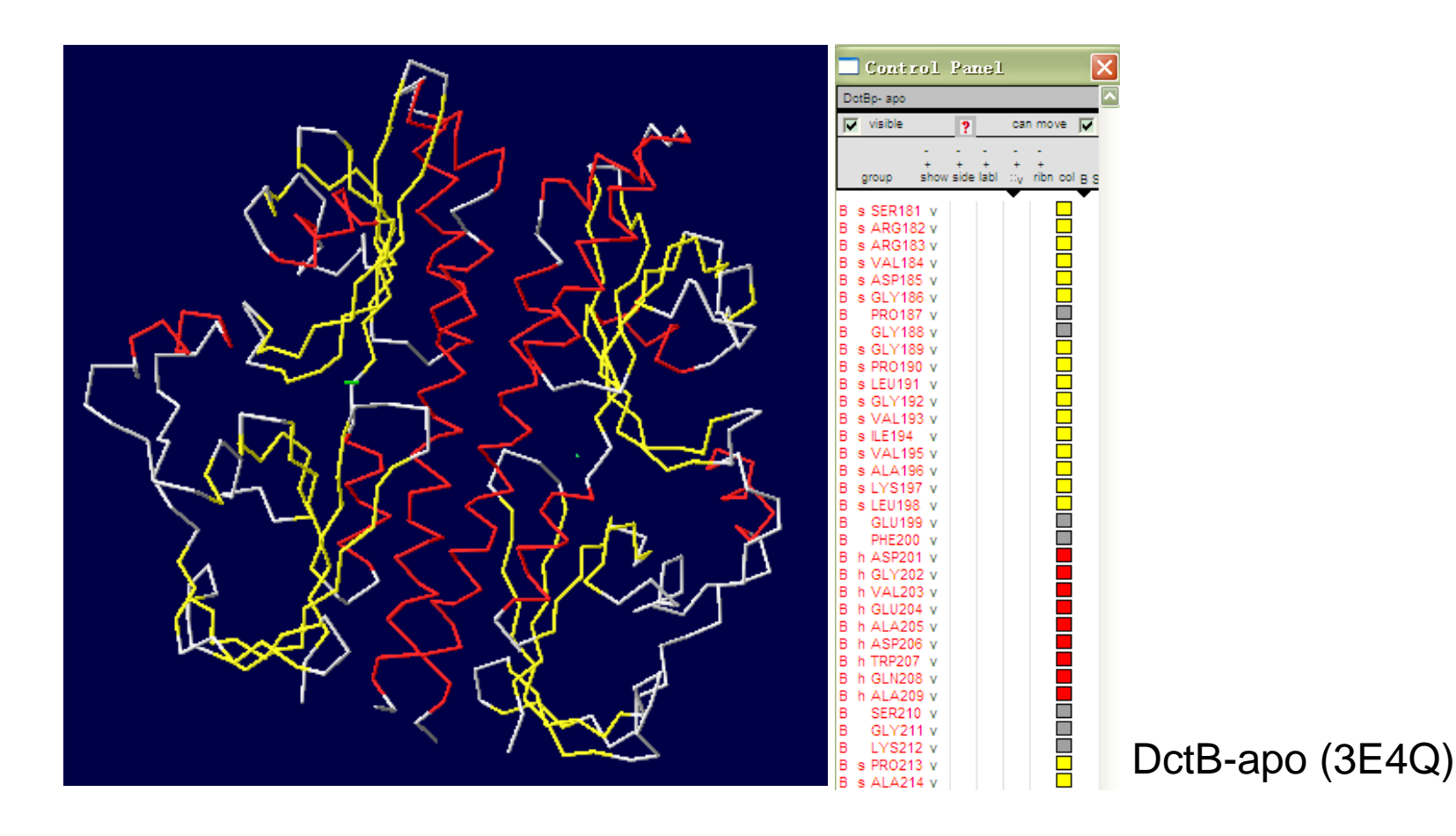

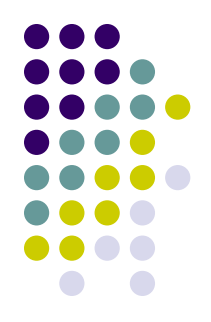

#### **Color--- Secondary Structure Succession**

将整个序列的每个二级结构用不同的颜色显示出来,第一个二级结构 用蓝色,最后一个用红色,中间的二级结构用在可见光谱(**400nm-700nm**)的各种不同的颜色显示出来。这样可以更清楚的看到从氨基 端到羧基端二级结构间的顺序。

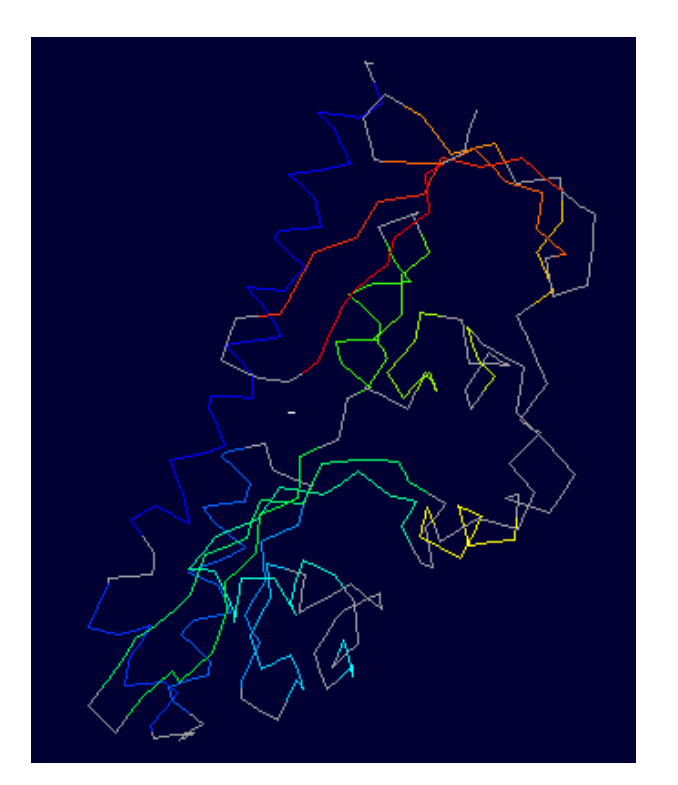

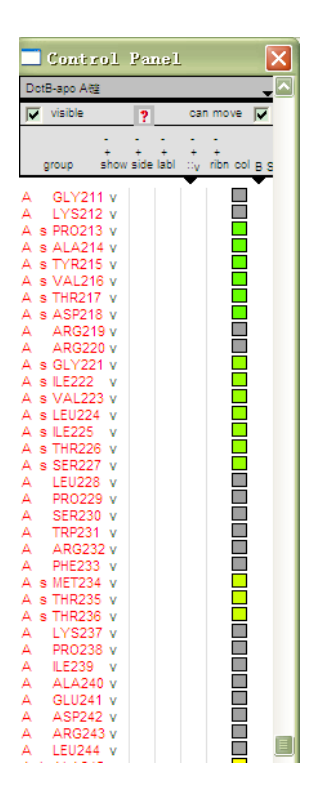

### **Color----chain**

#### 不同的链用不同的颜色显示,例如DctB-apo (3E4Q)中有A链和<sup>B</sup> 链。黄色的表示A链,蓝色的表示B链

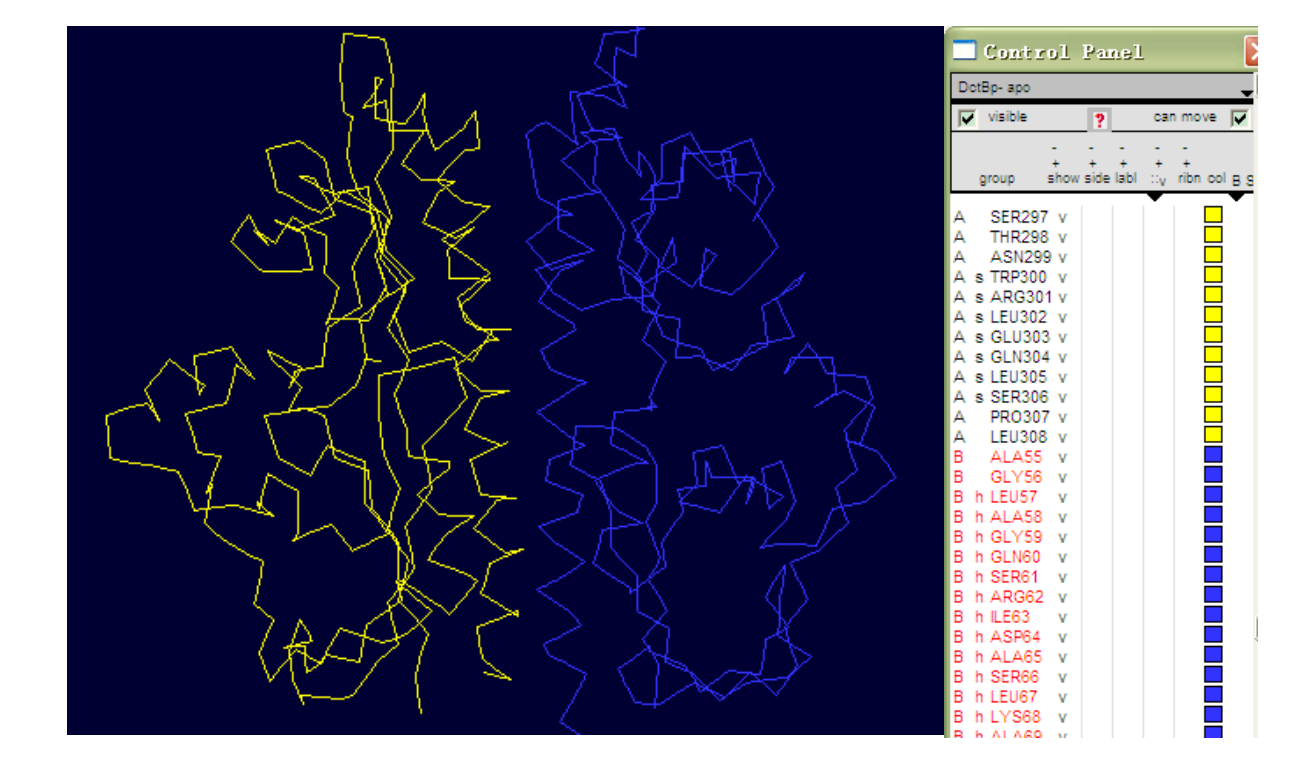

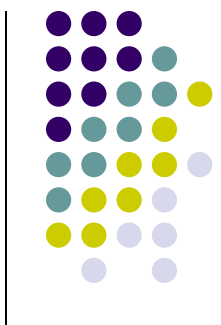

### • Color------Accessibility

 根据结构中每个氨基酸残基与周围溶剂接触的程度的多少来着色。 与溶剂接触最少的用蓝色;完全露在分子表面的用红色;接触介 于两者之间的,分别介于蓝色和红色中间的颜色表示。

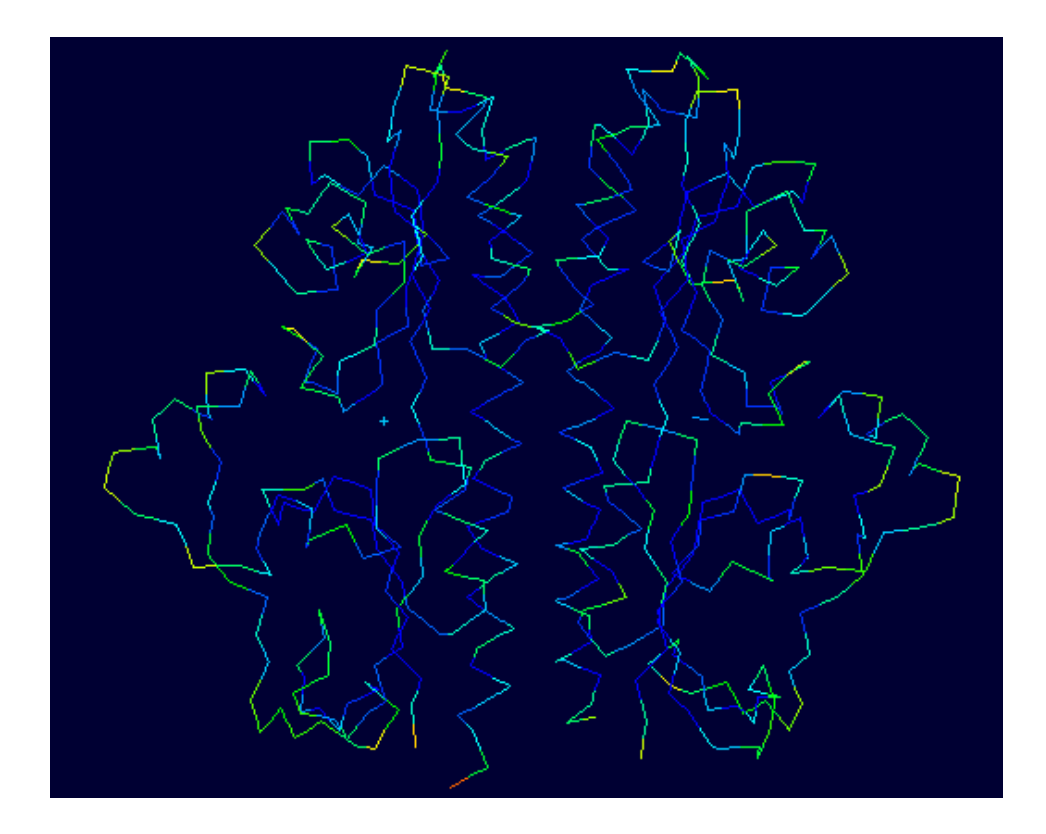

# **Fitting**

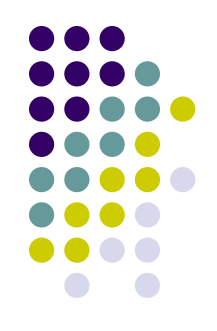

## ● Fit----Magic fit

 对两个蛋白结构模型进行叠合,比较两者之间的差异。然后通过 Fit----Caulate RMSD, 可以计算两个结构叠合后的均方根误差。 RMS值越小,则结构叠合得越好。

 以DctBp结合和不结合信号分子的结构差异为例。DctBp-apo(3E4Q ) 为不结合信号分子的DctBp; DctBp-malonate(3E4P)为结合丙二酸的 DctBp; DctBp- succinate(3E4O)为结合琥珀酸的DctBp。其中琥珀酸 是DctB能识别的信号分子,而丙二酸不是。

3E4Q和3E4O比较结果,RMS:28.12

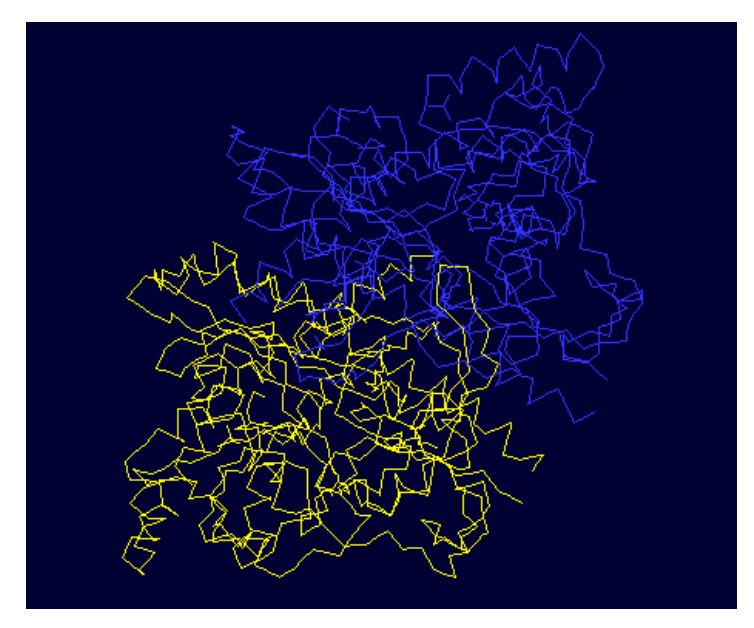

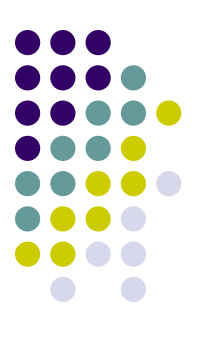

#### 3E4P和3E4Q比较结果,RMS: 0.45

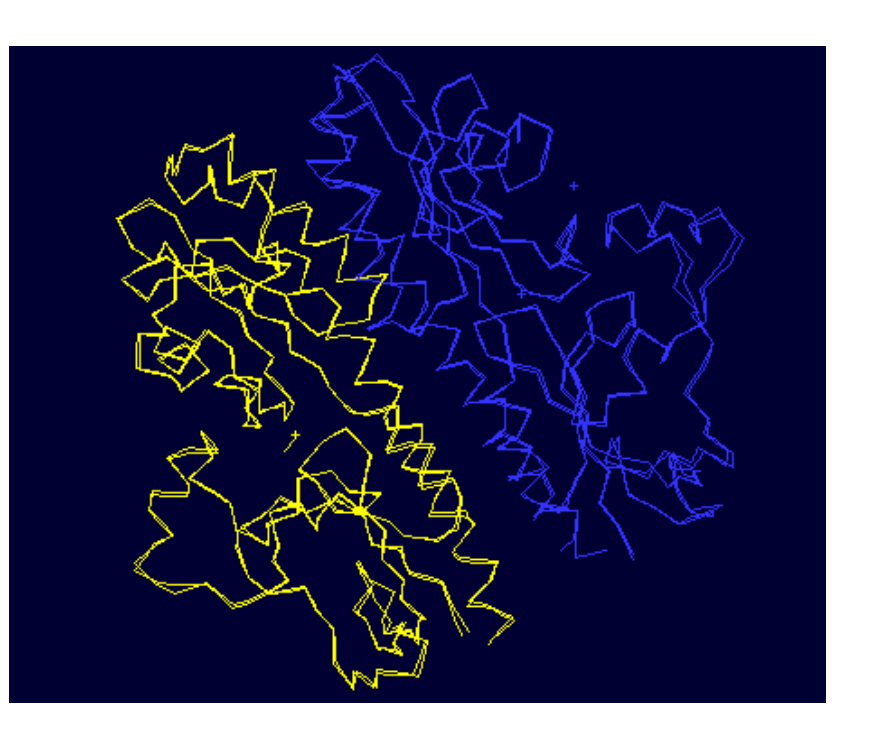

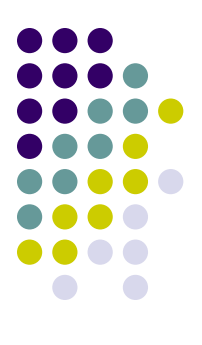

#### **Fit---- Fit molecules(from selection)**

对选中的部分残基进行结构叠合。

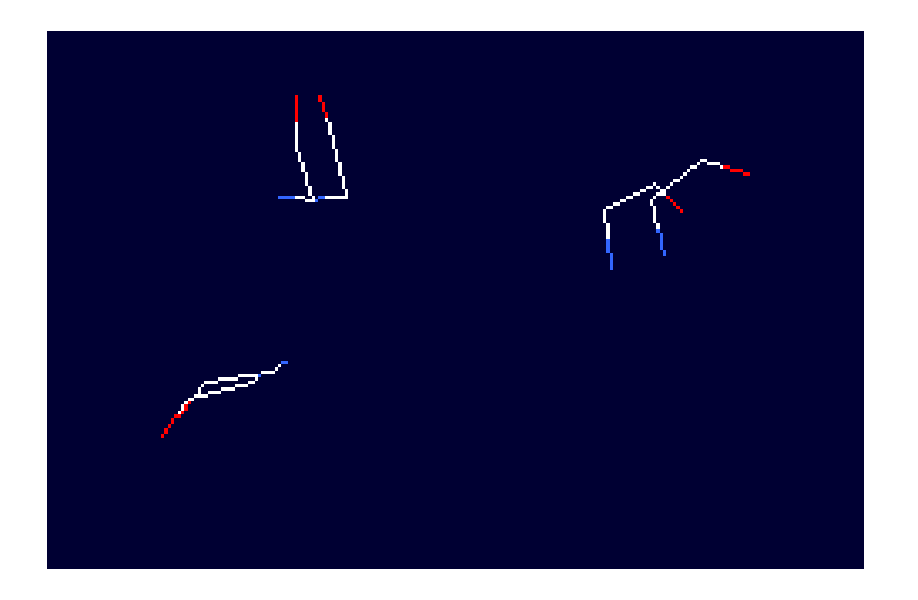

癌胚抗原CEAM5(2QSQ)A链和免疫球蛋白抗体分子高可变结构域(1REI)A 链中三对二硫键进行结构叠合

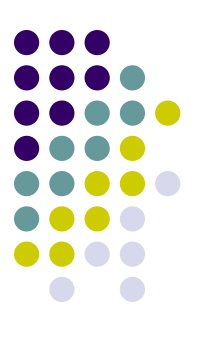

# 谢谢大家!